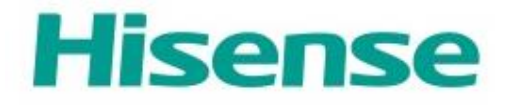

# **Aplikacja HiSmart Life do obsługi urządzeń domowych**

**Instrukcja obsługi modułu WiFi** 

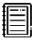

**Uwaga**:

Przed rozpoczęciem użytkowania urządzenia należy dokładnie zapoznać się z niniejszą instrukcją.

# Spis treści

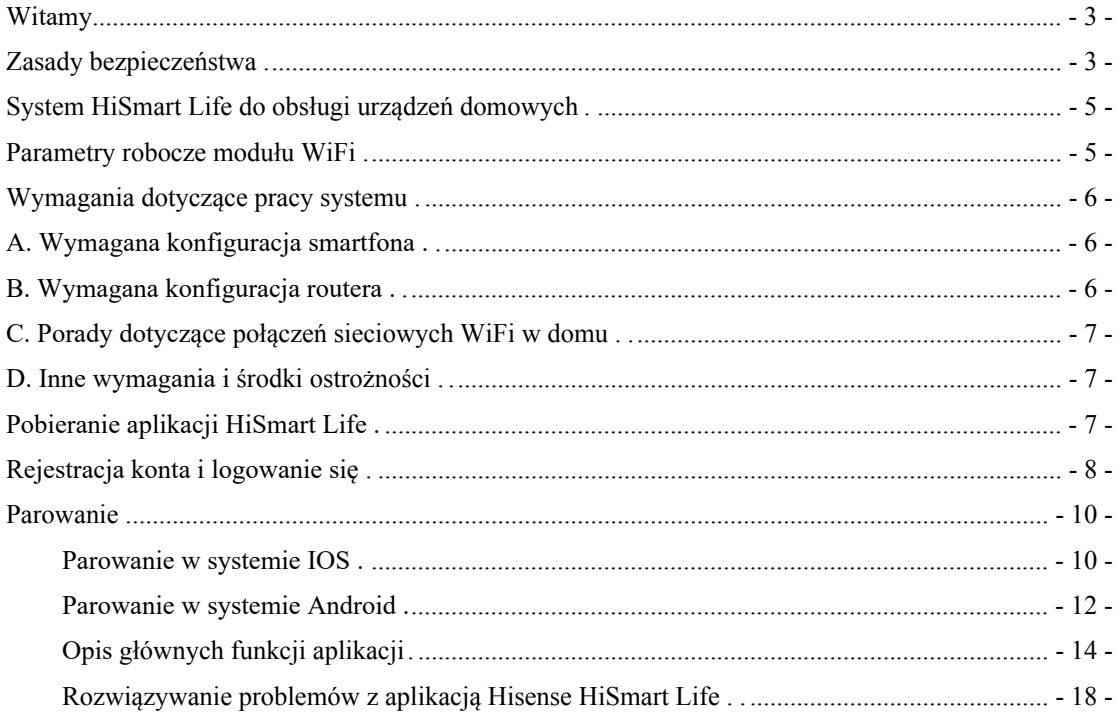

# <span id="page-2-0"></span>**Witamy**

Dziękujemy za zaufanie i zakup produktu firmy Hisense! Mamy nadzieję, że wybrane przez Państwa urządzenie z serii klimatyzatorów domowych Hisense spełni wszystkie oczekiwania. Czekamy na Państwa sugestie i opinie, które pomogą nam w ulepszaniu funkcjonalności naszych wyrobów. Aby skontaktować się z nami bezpośrednio, zobacz dane kontaktowe dla Państwa lokalizacji, dostępne w aplikacji HiSmart Life.

#### **Będziemy wdzięczni za podzielenie się z innymi swoimi pozytywnymi doświadczeniami z korzystania z naszego produktu i naszych usług!**

Recenzje produktów i swoje opinie mogą Państwo zamieszczać na Facebooku lub Twitterze na stronie lokalnego sprzedawcy produktów Hisense.

# <span id="page-2-1"></span>**Zasady bezpieczeństwa**

Aplikacja Hisense HiSmart Life jest kompatybilna z określonymi modelami urządzeń domowych Hisense (klimatyzatory i osuszacze powietrza). Aplikacja nie jest kompatybilna z innymi urządzeniami domowymi Hisense ani produktami innych marek. Przed rozpoczęciem użytkowania sprawdź, czy urządzenia zostały w prawidłowy sposób zamontowane.

#### **Uwaga: Aplikacja może nie działać poprawnie, jeśli nie będzie używana zgodnie ze wskazówkami podanymi w niniejszej instrukcji.**

To urządzenie jest zgodne z częścią 15 przepisów FCC. Używanie urządzenia jest dozwolone pod dwoma warunkami: (1) urządzenie to nie może powodować szkodliwych zakłóceń, oraz (2) urządzenie to musi być odporne na wpływ wszelkich zakłóceń, łącznie z tymi, które mogą powodować jego niepożądane działanie.

To urządzenie zawiera nieobjęte obowiązkiem uzyskania pozwolenia radiowego nadajniki / odbiorniki, spełniające specyfikacje norm radiowych (RSS) ministerstwa rządu Kanady Innovation, Science and Economic Development Canada.

Używanie urządzenia jest dozwolone pod dwoma warunkami:

(1) Urządzenie to nie może powodować szkodliwych zakłóceń.

(2) Urządzenie to musi być odporne na wpływ wszelkich zakłóceń, łącznie z tymi,

które mogą powodować jego niepożądane działanie.

Oświadczenie o narażeniu na promieniowanie

To urządzenie jest zgodne z obowiązującymi w Kanadzie ograniczeniami dotyczącymi narażenia na promieniowanie, obowiązującymi w środowisku niekontrolowanym. Ten nadajnik nie powinien być umieszczany lub obsługiwany w tym samym miejscu co inna antena lub nadajnik.

# <span id="page-4-0"></span>**System HiSmart Life do urządzeń domowych**

Niniejsza instrukcja zawiera informacje dotyczące korzystania z systemu obsługi urządzeń domowych Hisense HiSmart Life, w tym inteligentnego modułu WiFi oraz aplikacji przeznaczonej na smartfony. Do zainstalowania aplikacji HiSmart Life niezbędne jest posiadanie smartfona. Aplikacja nie jest przeznaczona do stosowania na tabletach.

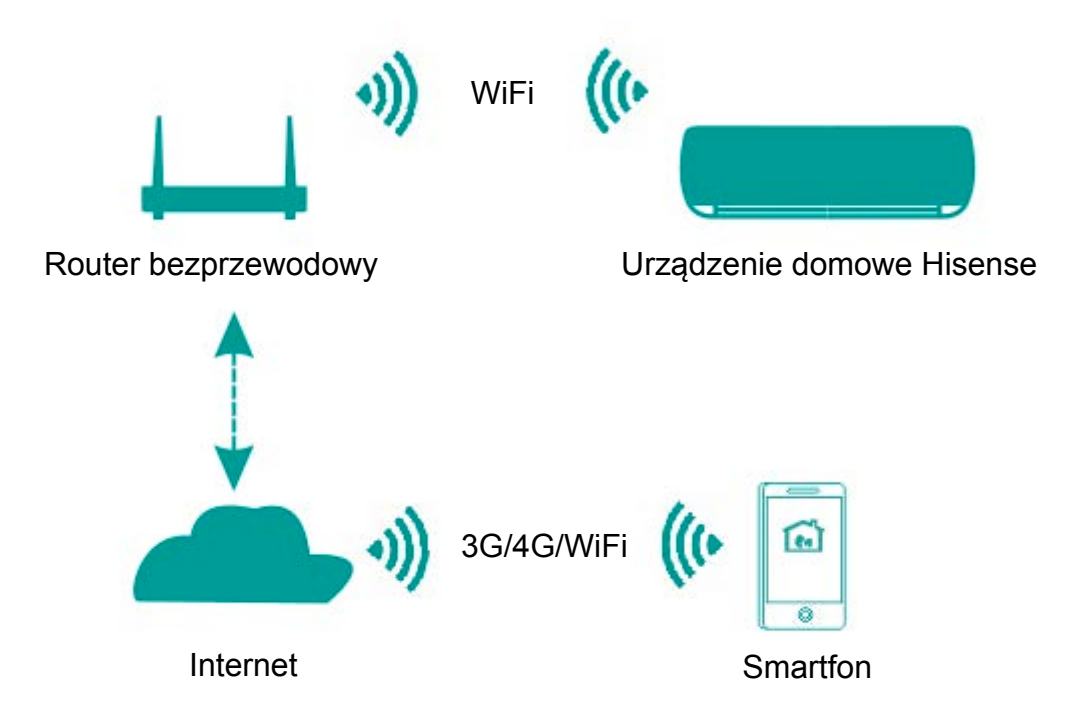

Komunikacja w systemie HiSmart

Zainstalowana na smartfonie aplikacja HiSmart Life przesyła instrukcje sterujące do wewnętrznego modułu WiFi zamontowanego w urządzeniu domowym, za pomocą kanału komunikacyjnego pokazanego na powyższym schemacie. Umożliwia to sterowanie i zarządzanie urządzeniem za pomocą smartfona.

### <span id="page-4-1"></span>**Parametry robocze modułu WiFi**

| Tabela 1. I alametry TODOCZC WCWIICILICZO MODULU WILT |                                 |
|-------------------------------------------------------|---------------------------------|
| Model modułu Wi-Fi                                    | AEH-W4E1                        |
| Częstotliwość transmisji                              | $2.4$ GHz                       |
| Moc nadajnika                                         | $\leq$ 19 dBm                   |
| Zasilanie                                             | 5 V/500 mA                      |
| Temperatura pracy                                     | $-20^{\circ}$ C $-80^{\circ}$ C |
| Wilgotność otoczenia                                  | 10%-95% wilgotności względnej   |

Tabela 1: Parametry robocze wewnętrznego modułu WiFi

# <span id="page-5-0"></span>**Wymagania dotyczące pracy systemu**

### <span id="page-5-1"></span>**A. Wymagana konfiguracja smartfona**

Poniżej przedstawiono minimalne wymagania sprzętowe do uruchomienia aplikacji Hi-Smart Life na smartfonie:

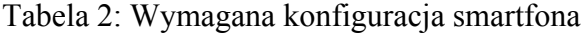

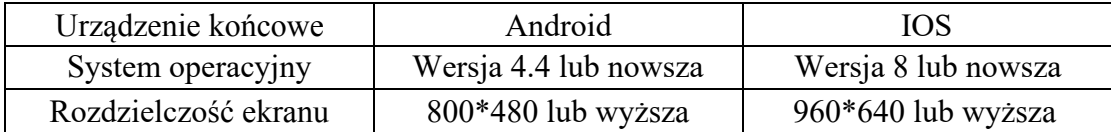

#### <span id="page-5-2"></span>B. Wymagana konfiguracja routera

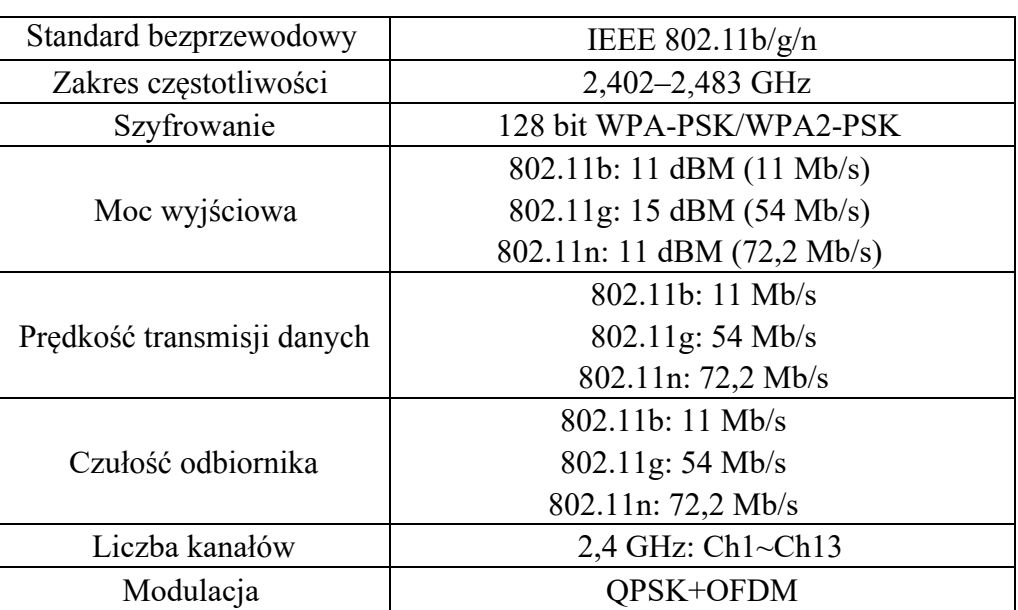

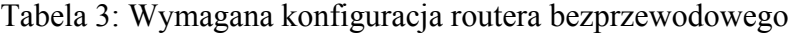

#### **Uwaga:**  圓

- \* Używać routera bezprzewodowego 2,4G z logo Wi-Fi Certified.
- \* Podana konfiguracja routera bezprzewodowego stanowi ogólną specyfikację wymaganych parametrów.
- \* W otoczeniu urządzenia może występować wiele punktów dostępu WiFi. Upewnić się, że używany jest właściwy punkt.
- \* Zapora sieciowa routera może posiadać ustawiony wysoki poziom zabezpieczeń lub włączoną kontrolę rodzicielską. Ustawienia te mogą blokować niektóre porty sieciowe wymagane do obsługi urządzenia.

\* Następujące porty sieciowe powinny być otwarte / umieszczone na białej liście w routerze: 80/443/53/55055/55056 (sprawdź instrukcję obsługi routera, aby uzyskać wskazówki dotyczące konfiguracji zapór sieciowych).

\* Moduł WiFi nie obsługuje nowej certyfikacji Wi-Fi Certified oraz niestandardowych certyfikacji Wi-Fi.

#### <span id="page-6-0"></span>**C. Porady dotyczące połączeń sieciowych WiFi w domu**

\* Umieść urządzenie domowe HiSmart Life jak najbliżej routera bezprzewodowego.

\* W przypadku słabej siły sygnału Wi-Fi może wystąpić utrata połączenia pomiędzy aplikacją HiSmart i modułem WiFi. \* Sprawdź, czy do urządzenia HiSmart nie jest zamocowany żaden metalowy przedmiot lub przedmiot mogący w inny sposób powodować zakłócenia sygnału WiFi .

\* Z powodu dynamicznego dostępu do sieci może upłynąć limit czasu żądania. W takim przypadku należy ponownie uruchomić sieć.

<span id="page-6-1"></span>\* Z powodu dynamicznego dostępu do sieci może upłynąć limit czasu dla uruchomionych procesów sterowania. Na aplikacji i produkcie mogą być wyświetlane sprzeczne informacje o ustawieniach. Wykonać ponowne połączenie, aby zsynchronizować te informacje.

#### **D. Inne wymagania i środki ostrożności**

\* Przy pierwszym parowaniu smartfona z urządzeniami domowymi za pomocą aplikacji HiSmart Life należy użyć połączenia poprzez sieć WiFi zamiast sieci 3G/4G.

\* Podczas używania aplikacji HiSmart Life korzystanie z usługi danych komórkowych może generować koszty, jeśli telefon komórkowy jest połączony z sieciami 3G/4G.

\* Nawiązanie połączenia z Internetem może się nie powieść w przypadku włączonych jakichkolwiek zapór sieciowych. W takim przypadku zaleca się skontaktowanie z dostawcą usług internetowych;

<span id="page-6-2"></span>\* Jeśli Twój dostawca usług internetowych wymaga podania numeru ID lub hasła w celu połączenia z Internetem, przy łączeniu się z Internetem wprowadź swój numer ID lub hasło.

# **Pobieranie aplikacji HiSmart Life**

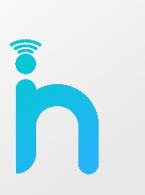

1. Przed pobraniem aplikacji upewnij się, że smartfon jest połączony z Internetem.

2. Na telefonie z systemem Android otwórz aplikację Sklep Play, a następnie wpisz w pasku wyszukiwania "HiSmart Life", aby znaleźć najnowszą wersję programu. Pobierz i zainstaluj. 3. Na telefonie z systemem IOS otwórz aplikację App Store, a następnie wpisz w pasku

wyszukiwania "HiSmart Life", aby znaleźć najnowszą wersję programu. Pobierz i zainstaluj. 4. Aby pobrać aplikację, możesz również zeskanować przy użyciu smartfona poniższy kod QR.

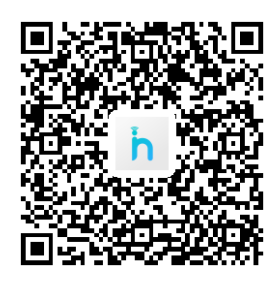

Kod QR dla systemu Android Kod QR dla systemu IOS

# <span id="page-7-0"></span>**Rejestracja konta i logowanie się**

**(upewnij się, że smartfon jest połączony z Internetem)** 

Po pobraniu i zainstalowaniu aplikacji HiSmart Life, otwórz aplikację, dotykając jej ikonę na ekranie smartfona.

Jeśli nie posiadasz konta, dotknij przycisku "Register", aby zarejestrować się. Jeśli posiadasz już zarejestrowane konto, dotknij przycisku "Log in", aby zalogować się (patrz rysunki poniżej).

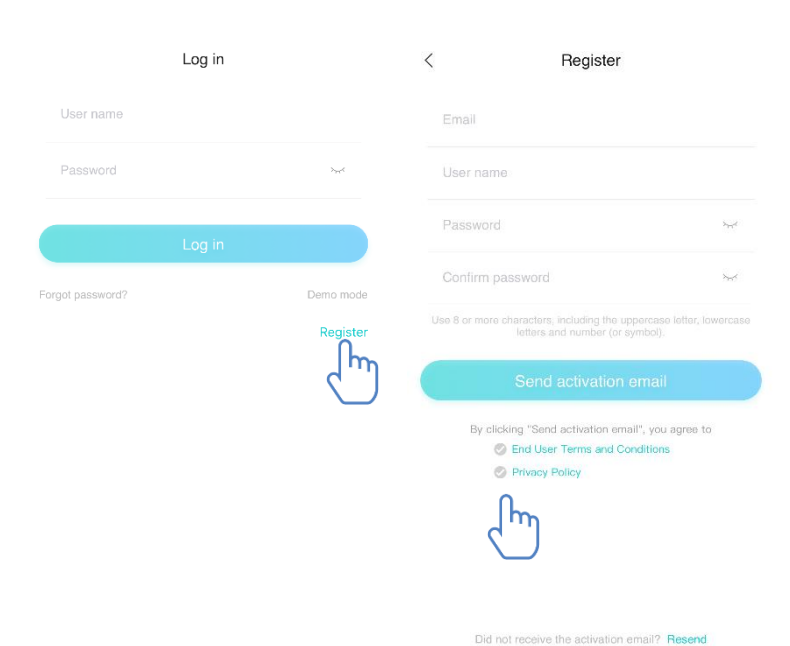

W oknie "Register" wypełnij wszystkie wymagane informacje. Udziel niezbędnych zgód, zaznaczając pola《End User Terms and Conditions》oraz 《Privacy Policy》, a następnie wybierz przycisk Send, aby wysłać e-mail aktywacyjny.

Na adres e-mail podany przy rejestracji zostanie wysłany kod rejestracyjny, który należy wpisać na pokazanym poniżej ekranie w celu aktywacji konta.

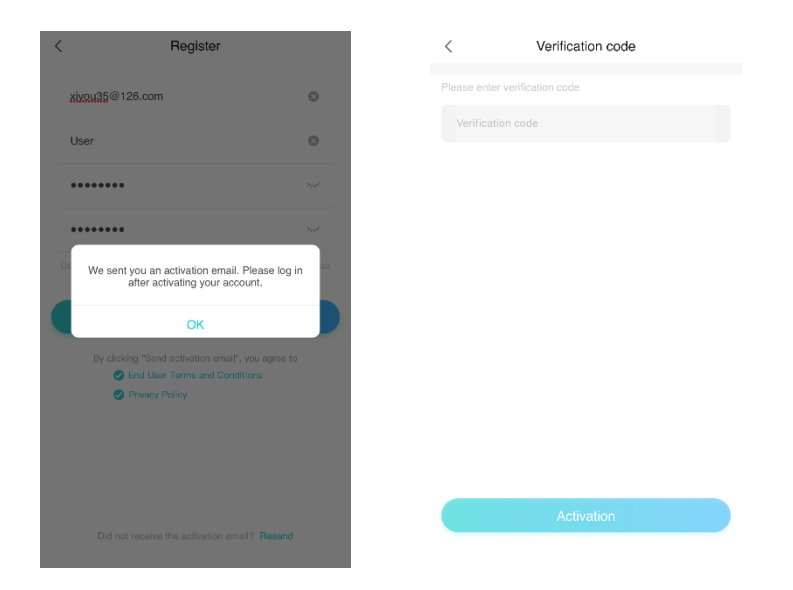

Jeśli zapomniałeś hasła, wybierz "Forgot password", a następnie wpisz swój adres e-mail i dotknij przycisku "Send an email".

 $\mathsf{P}$ 

 $\frac{1}{2}$ 

Č

W wyświetlonym oknie wprowadź w odpowiednie pola otrzymany kod weryfikacyjny, nowe hasło, powtórz nowe hasło, a następnie wybierz przycisk "Confirm".

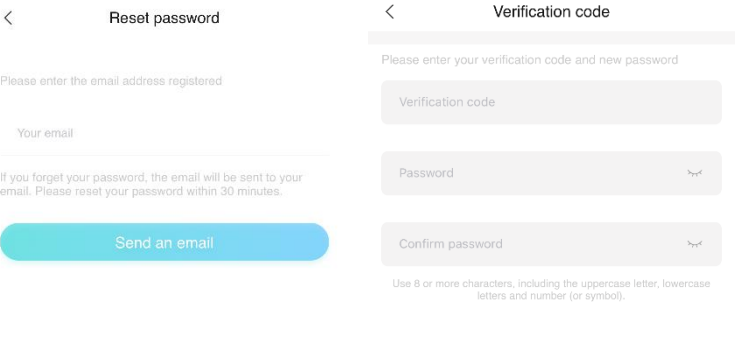

## <span id="page-9-0"></span>**Parowanie**

Przed parowaniem urządzenia upewnij się, że smartfon jest połączony z Internetem poprzez router bezprzewodowy. Nie jest możliwe parowanie smartfona i urządzenia w sieciach z transmisją danych 3G/4G.

Osuszacz: naciśnij jednocześnie przycisk "Mode" i "Fan"; rozlegnie się 3 krotny sygwiękowy, odczekaj, aż na wyświetlaczu pojawi się "P2";

Klimatyzator przenośny: naciśnij na pilocie 6 razy przycisk "SWING"; rozlegnie się 5 krotny sygnał dźwiękowy, odczekaj, aż na wyświetlaczu pojawi się "77";

Klimatyzator: naciśnij na pilocie 6 razy przycisk włączania poziomego nawiewu powietrza; rozlegnie się 5 krotny sygnał dźwiękowy, odczekaj, aż na wyświetlaczu pojawi się "77". Lub naciśnij na sterowniku przewodowym 8 razy przycisk "Sleep"; parowanie jest możliwe po usłyszeniu dźwięku sieci dystrybucji systemu klimatyzacji

#### 圓 **Uwaga:**

1. Parowanie dowolnego z trzech podanych powyżej urządzeń domowych HiSmart jest możliwe tylko dla jednego użytkownika. Monitorowanie stanu lub sterowanie urządzeniami domowymi HiSmart przez innych użytkowników wymaga uzyskania autoryzacji od pierwszego użytkownika parującego. Szczegółowe informacje podane są w punkcie dotyczącym udostępniania urządzenia.

2. Użytkownik, który pierwszy wykonał parowanie zostanie rozłączony w przypadku przeprowadzenia powyższej operacji przez innego użytkownika i pomyślnym wykonaniu parowania.

### <span id="page-9-1"></span>**Parowanie w systemie IOS**

#### **(upewnij się, że smartfon jest połączony z Internetem poprzez router bezprzewodowy)**

Po zalogowaniu się do swojego konta możesz dodawać urządzenia domowe HiSmart przez wybranie przycisku "Add device" lub znaku " w prawym górnym rogu ekranu. Następnie wybierz typ urządzenia, które chcesz sparować.

#### **Wskazówki:**  且

**Aplikacja wyświetli komunikat "Allow HiSmart Life to access your location?" (Czy chcesz zezwolić aplikacji HiSmart Life na dostęp do Twojej**  lokalizacji?). Wybierz opcję "Always Allow" **(Zawsze zezwalaj).** 

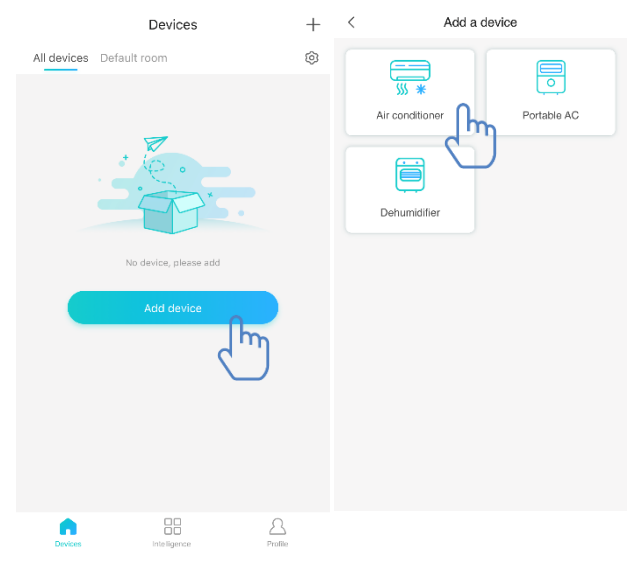

Rysunek po lewej pokazuje ekran początkowy zawierający wskazówki dla użytkownika dotyczące sposobu dokonania ustawień. Wybierz przycisk "Next" (Dalej). Rysunek po prawej zawiera instrukcje dla użytkownika dotyczące sposobu nawiązania połączenia z urządzeniem.

Krok 1: Po wybraniu przycisku "Set WiFi" (Ustaw WiFi) otwórz ustawienia sieci WiFi na smartfonie i wybierz sieć, która zawiera w nazwie .HiSmart-xxxxxx".

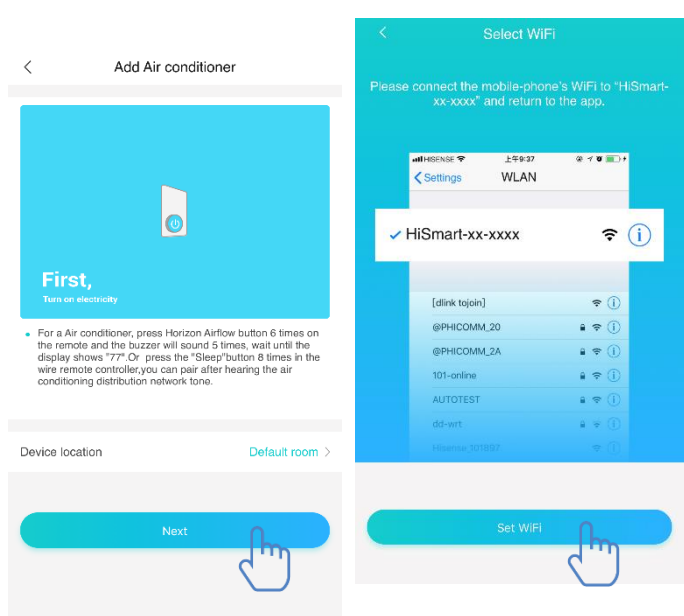

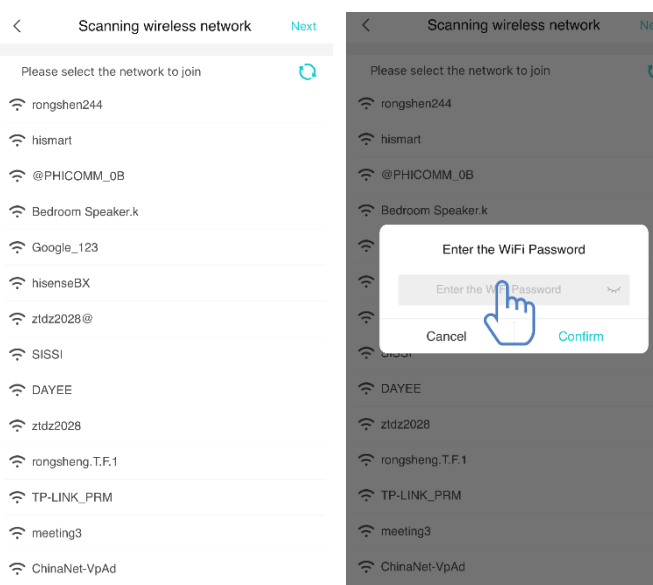

Po ustanowieniu połączenia z urządzeniem ręcznie wróć do aplikacji HiSmart Life. Krok 2: wybierz sieć bezprzewodową, z którą chcesz się połączyć i wprowadź hasło swojego routera bezprzewodowego. Zaczekaj, aż parowanie zostanie zakończone.

#### <span id="page-11-0"></span>**Parowanie w systemie Android**

#### **(upewnij się, że smartfon jest połączony z Internetem poprzez router bezprzewodowy)**

Next

 $\checkmark$ 

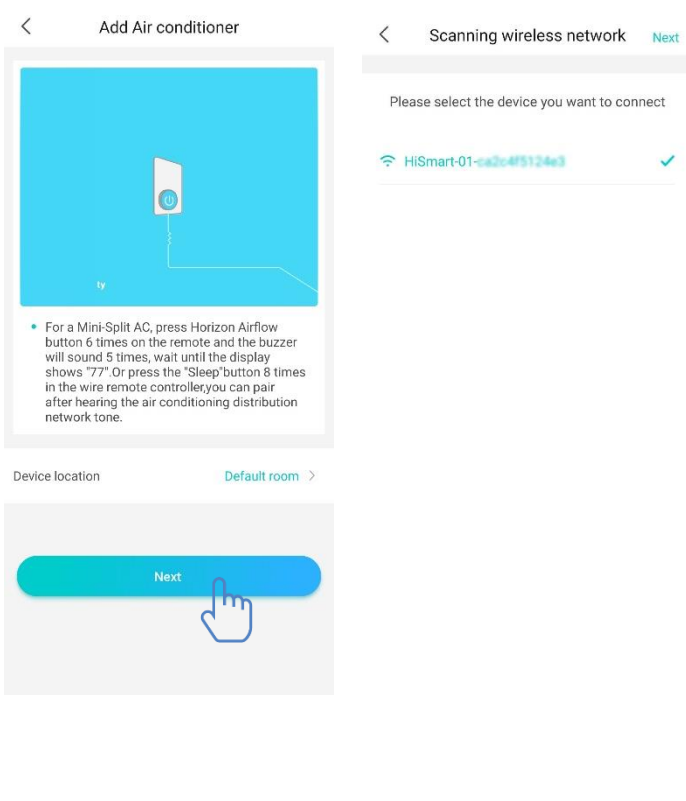

Po zalogowaniu się do swojego konta możesz dodawać urządzenia domowe HiSmart przez wybranie przycisku "Add device" lub znaku  $+$ " w prawym górnym rogu ekranu. Następnie wybierz typ urządzenia, które chcesz sparować. Rysunek po lewej pokazuje ekran początkowy zawierający wskazówki dla użytkownika dotyczące sposobu dokonania ustawień. Wybierz przycisk "Next" (Dalej). Krok 1: W oknie pokazanym na rysunku po prawej wybierz sieć, która zawiera w nazwie

wybierz "Next" (Dalej) w prawym górnym rogu ekranu.

"HiSmart-xxxxxx", a następnie

#### 圓 **Wskazówki:**

**Wyświetli się komunikat "Apply for permission HiSmart Life?" (Przejść do zezwolenia dla**  aplikacji HiSmart Life?). Wybierz "OK".

Wyświetli się komunikat "Allow HiSmart Life to access this device's location?" (Czy chcesz **zezwolić aplikacji HiSmart Life na dostęp do lokalizacji tego urządzenia?). Wybierz opcję "Allow" (Zezwalaj).** 

Krok 2: Poczekaj, aż wyświetli się lista dostępnych routerów bezprzewodowych. Wybierz sieć bezprzewodową, z którą chcesz się połączyć i wprowadź hasło swojego routera bezprzewodowego. Zaczekaj, aż parowanie zostanie zakończone.

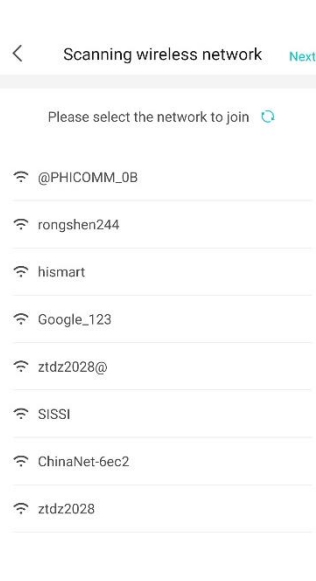

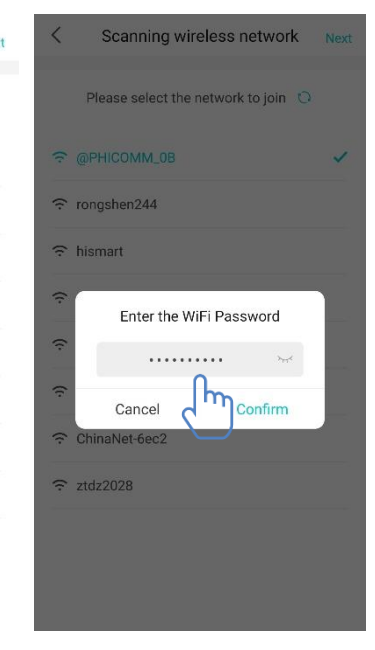

**Wskazówki:**  眉

**Jeśli podczas procesu parowania wyświetli się pokazane poniżej okno, wybierz opcję "CONNECT" (POŁĄCZ).** 

> This WLAN network has no Internet access. Connect anyway?

> > **CANCEL**

**CONNECT** 

# <span id="page-13-0"></span>**Opis głównych funkcji aplikacji**

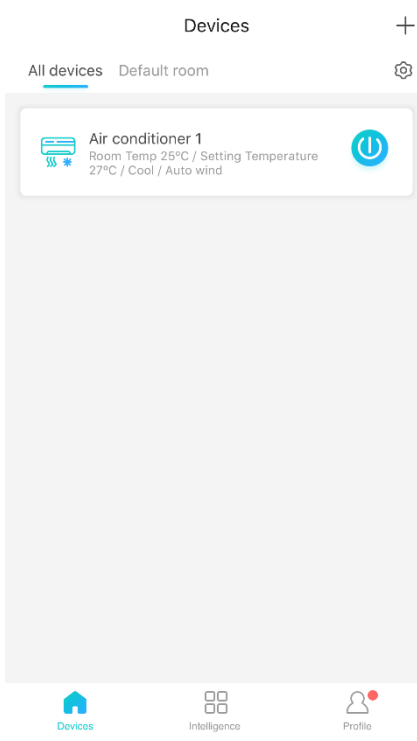

W dolnej części ekranu głównego znajdują się trzy ikony. Pierwsza ikona "Device" (Urządzenie) służy do wyświetlania listy wszystkich urządzeń, oraz ich lokalizacji w pomieszczeniach. Okno sterowania urządzeniami umożliwia wybór żądanego urządzenia. Ekran umożliwia również zarządzanie pomieszczeniami (np. tworzenie pomieszczeń).

Druga ikona "Intelligence" (Inteligencja) pozwala użytkownikom na wprowadzanie zaawansowanych ustawień dotyczących ulubionych nastaw, programatora czasowego oraz konfiguracji scen.

Aby utworzyć inteligentne ustawienia, należy wybrać przycisk "Add" (Dodaj) lub znak "+" w prawym górnym rogu ekranu.

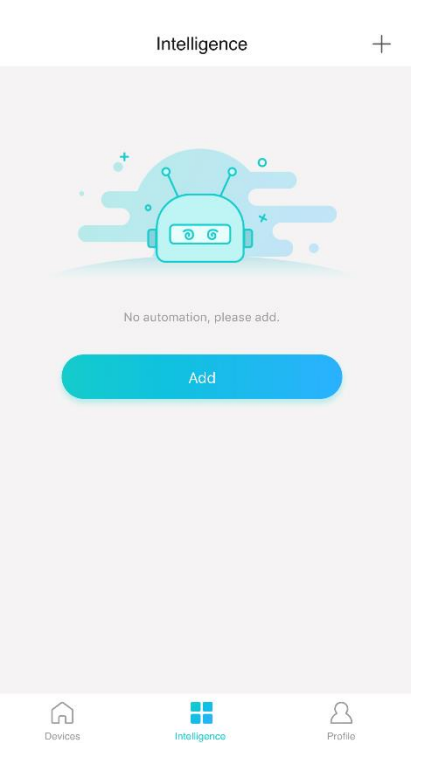

Na ekranie pokazanym poniżej, należy wprowadzić nazwę dla inteligentnego ustawienia oraz wybrać ikonę. Kolejny ekran służy do ustawiania warunków oraz działań wynikowych. Do wyboru dostępne są trzy warunki:

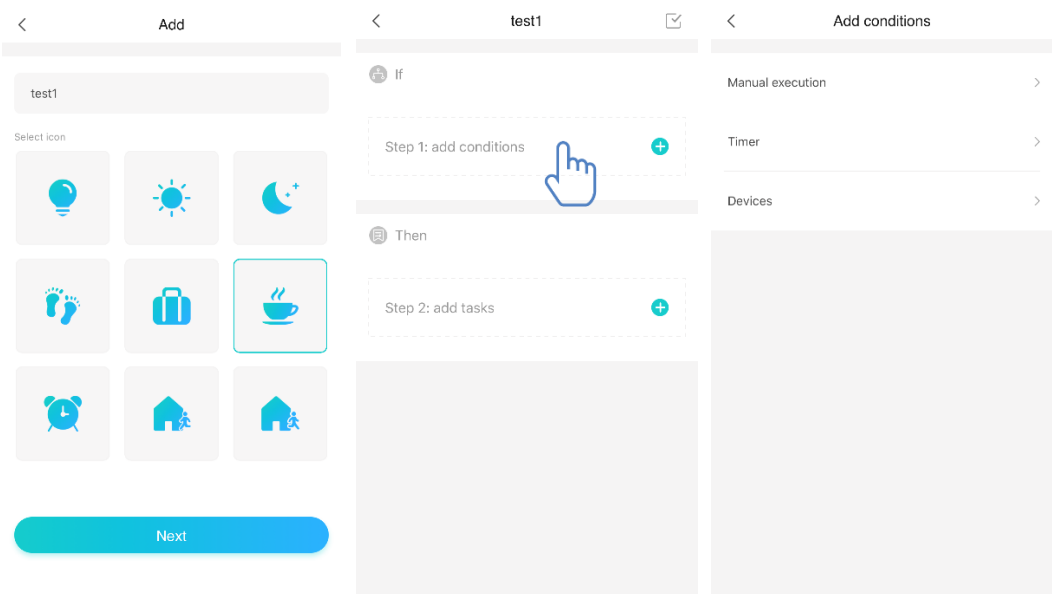

Manual Execution (Obsługa ręczna) Timer (Programator czasowy) oraz Device (Urządzenie)

**Manual Execution**: ulubione nastawy. W przypadku klimatyzatora umożliwia ustawianie włączenia / wyłączenia zasilania, trybu pracy, temperatury i prędkości nawiewu powietrza. W przypadku osuszacza umożliwia ustawianie włączenia / wyłączenia zasilania, trybu pracy, wilgotności i prędkości nawiewu powietrza. **Timer**: funkcja programatora tygodniowego. Umożliwia użytkownikom

wprowadzanie nastaw programatora czasowego dla urządzeń w zakresie 7\*24.

**Device**: funkcja konfiguracji scen. Umożliwia użytkownikom wprowadzanie nastaw temperatury lub wilgotności w pomieszczeniu, po przekroczeniu których, załączane jest sterowanie urządzeniem. Przykładowo, gdy temperatura / wilgotność jest wyższa lub niższa niż zdefiniowana wartość, następuje włączenie lub wyłączenie urządzenia.

Ostatnia ikona "Profil" (Profil użytkownika) służy do wyświetlenia ekranu pozwalającego użytkownikom na wprowadzanie i zarządzanie ogólnymi ustawieniami.

- Message center: informacje o usterkach urządzenia.
- Device management: sprawdzanie lub zmiana ustawień urządzenia.
- Share management: sprawdzanie statusu udostępniania.
- Demo mode: pokaz sposobu działania urządzenia.
- Setting: ustawienia główne.

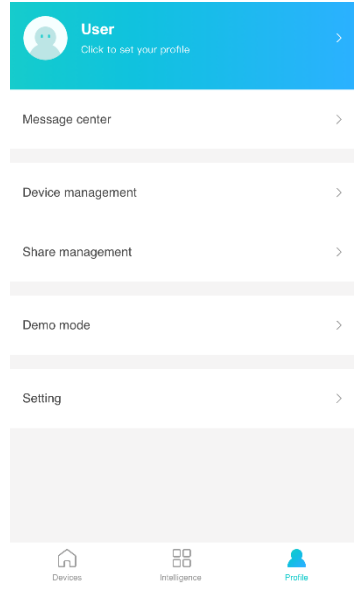

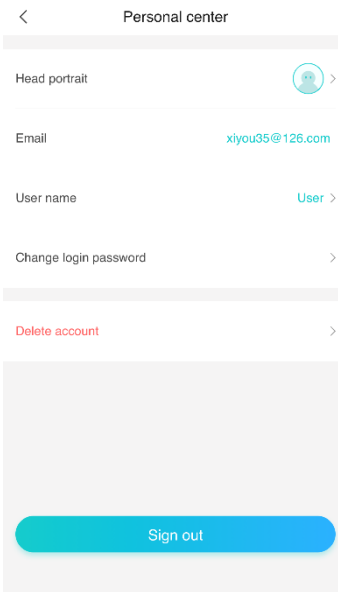

#### **Personal center (Profil osobisty)**

- Head portrait: dodawanie lub zmiana zdjęcia profilowego użytkownika.
- E-mail: zarejestrowany e-mail użytkownika.
- User name: sprawdzenie lub zmiana nazwy użytkownika.
- Change login password: zmiana hasła logowania.
- Delete account: umożliwia usunięcie konta użytkownika. Usuwane są wszystkie informacje o użytkownikach.

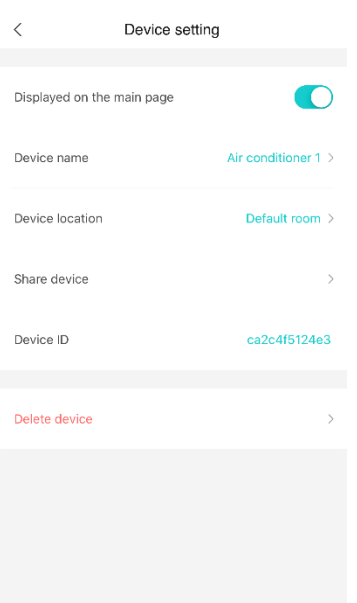

#### **Device setting (Ustawienia urządzenia):**

- Displayed on the main page: wybór, czy urządzenie będzie wyświetlane w głównym ekranie aplikacji.
- Device name: sprawdzenie lub zmiana nazwy urządzenia.
- Device location: sprawdzenie lub zmiana lokalizacji urządzenia.
- Share device: udostępnianie urządzenia innemu użytkownikowi.
- Device ID: adres MAC urządzenia.
- Delete device: anulowanie parowania urządzenia.

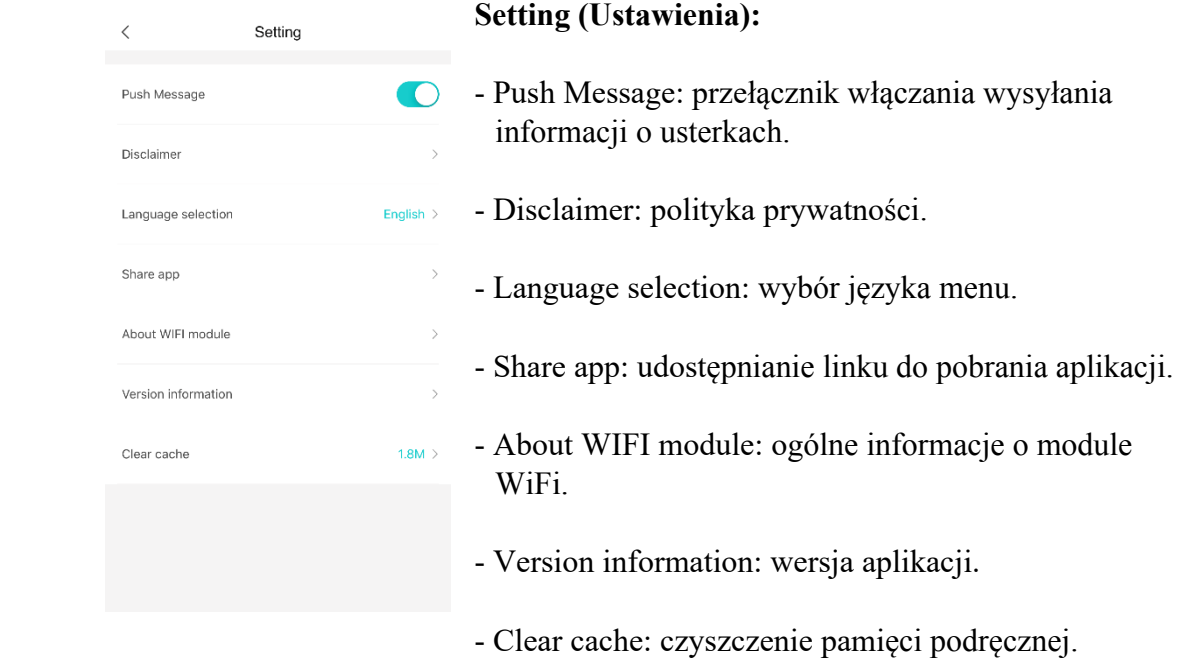

# <span id="page-17-0"></span>**Rozwiązywanie problemów z aplikacją Hisense HiSmart Life**

### **Możliwe przyczyny i rozwiązania:**

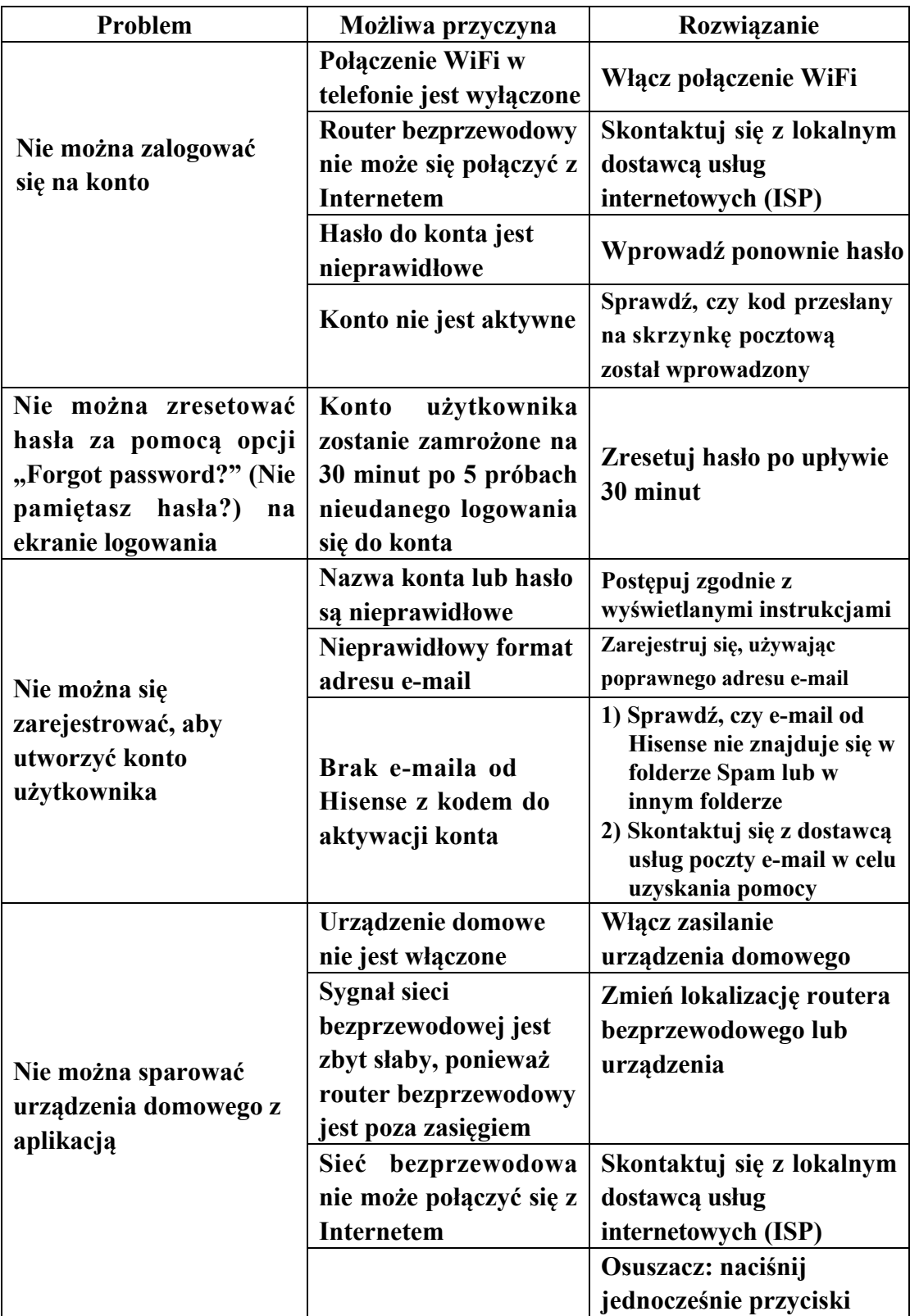

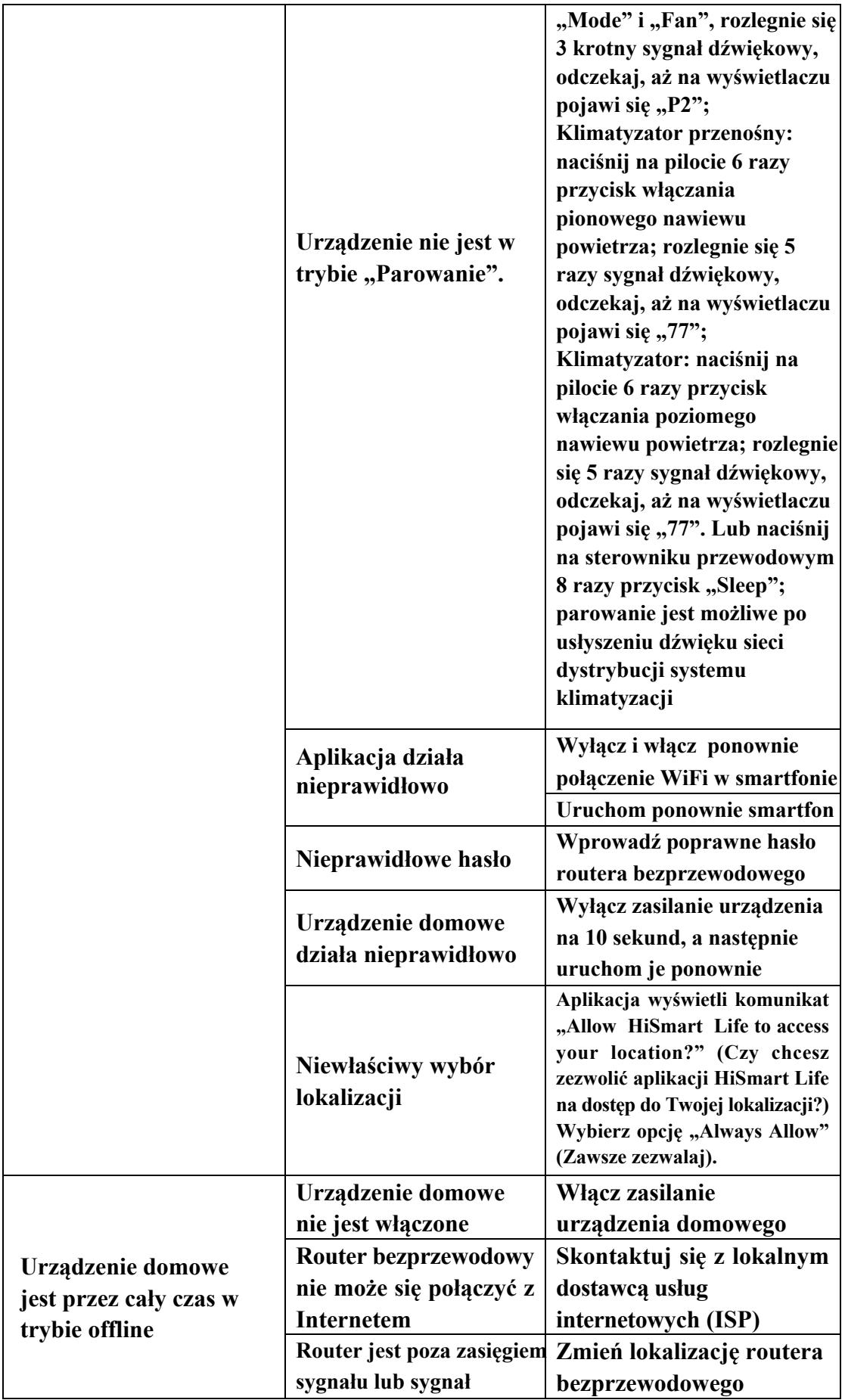

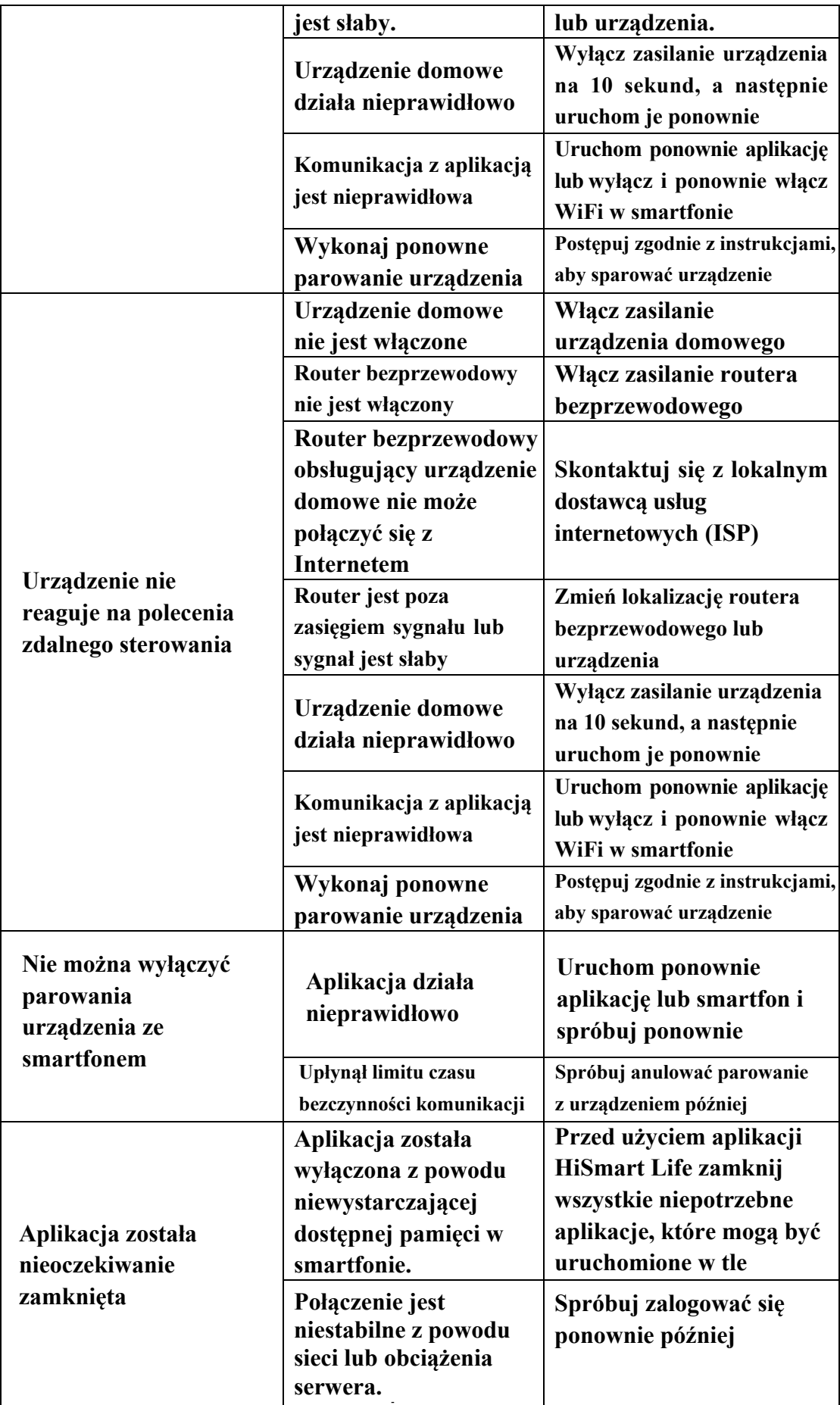

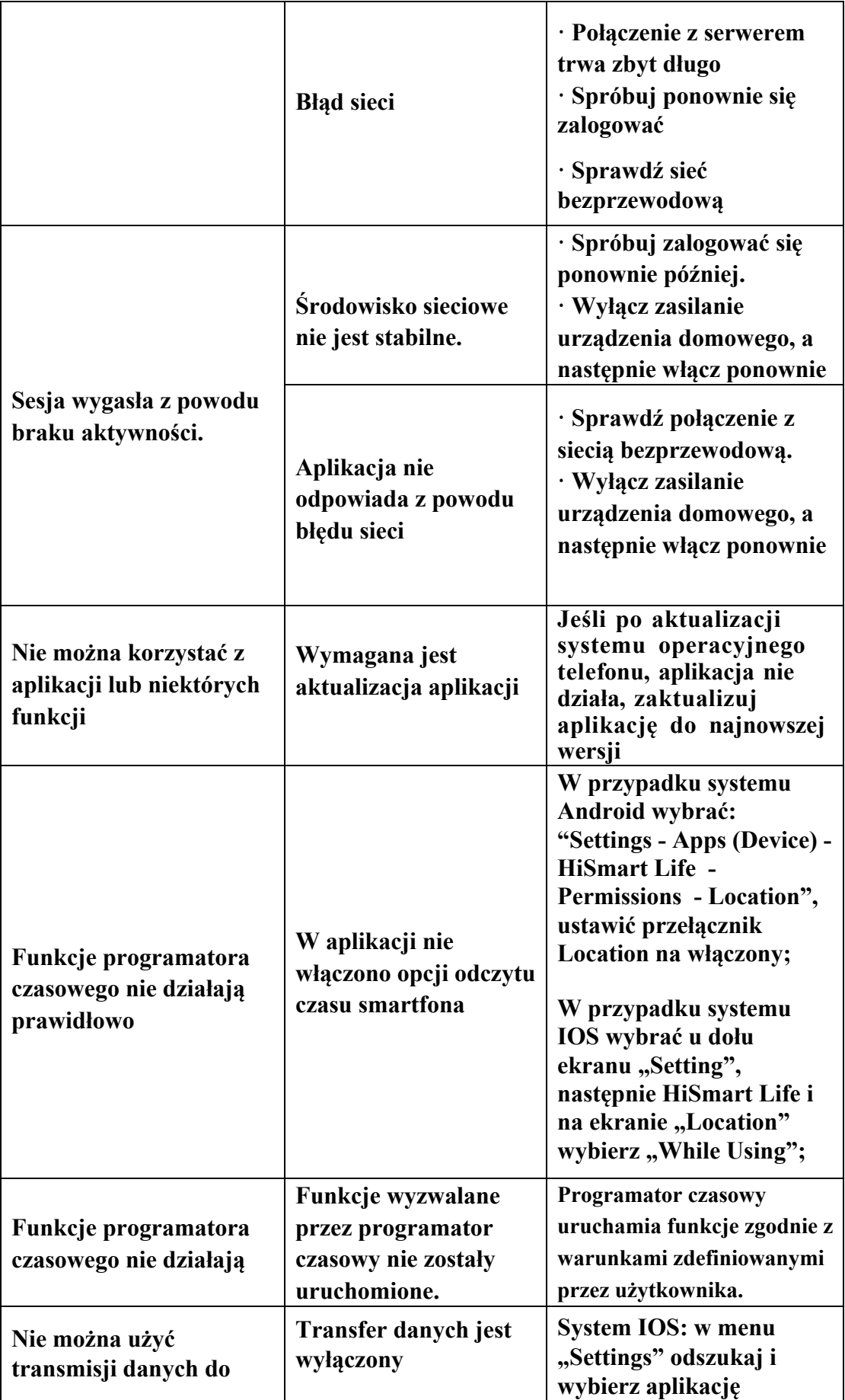

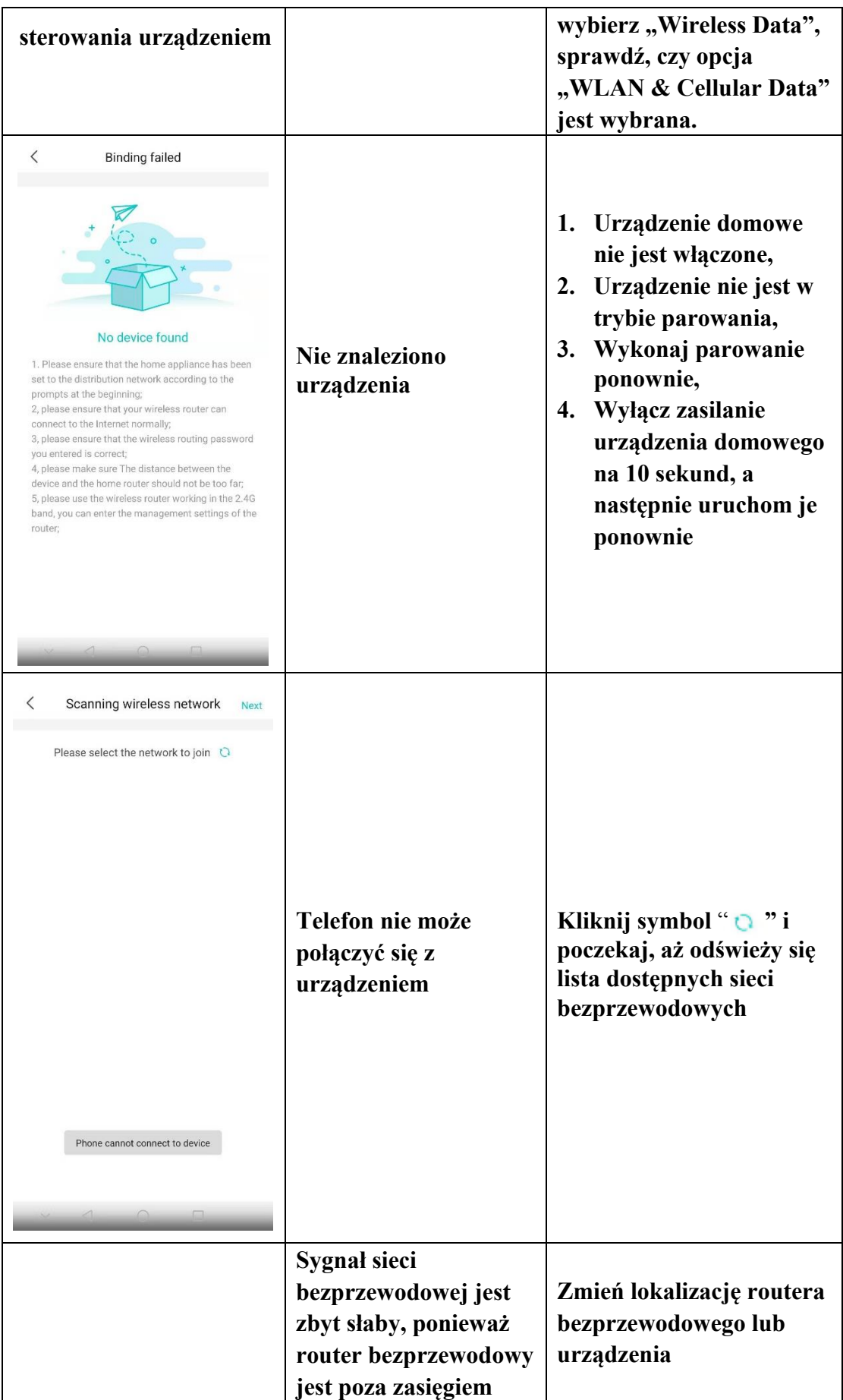

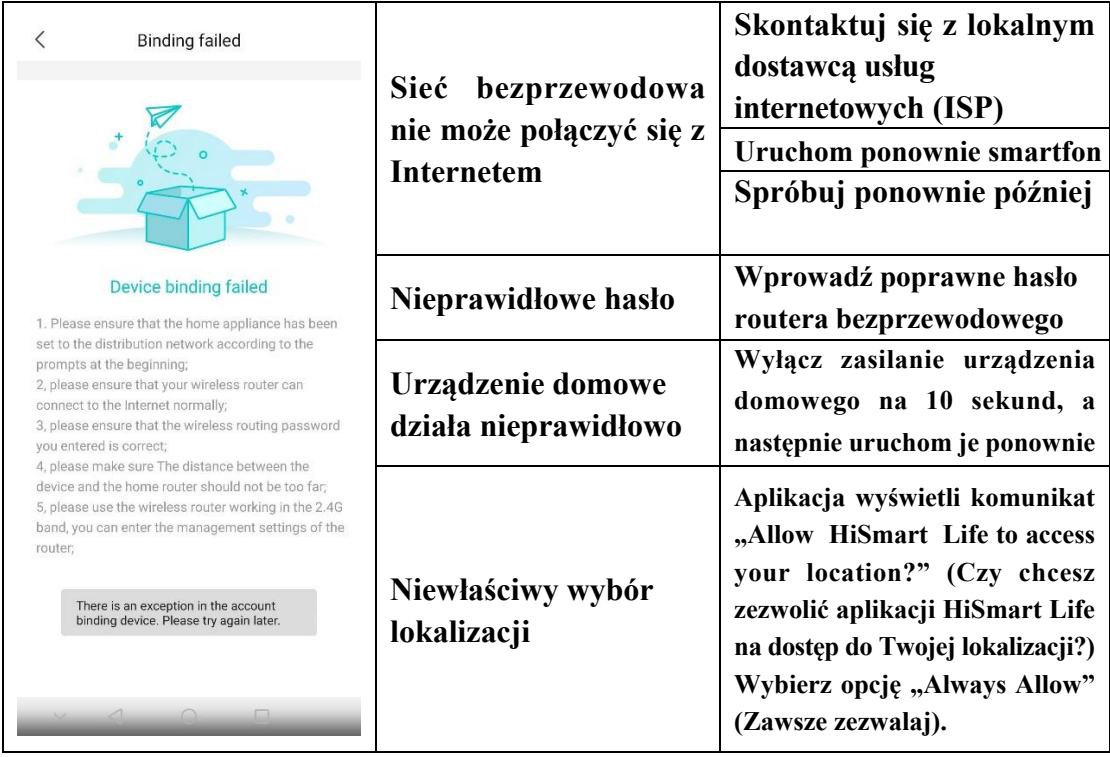

#### **Deklaracja zgodności**

#### **Producent**

Hisense (Guangdong) Air Conditioning Co., Ltd.

#### **Informacje o wyrobie**

Typ wyrobu: moduł WIFI Numer(y) modelu: AEH-W4E1 Wersja oprogramowania: V.1.0

**Niniejszym oświadczamy, że wymieniony poniżej wyrób jest zgodny z odnośnymi zasadniczymi wymaganiami unijnego prawodawstwa harmonizacyjnego:** 

Dyrektywa radiowa 2014/53/UE

#### **Zastosowano następujące zharmonizowane normy i specyfikacje techniczne:**

Zdrowie i bezpieczeństwo (art. 3.1a): *EN 62311:2008;* 

EN 300328 wydanie 2.1.1;

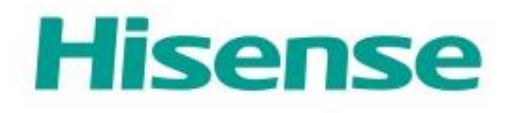

CE